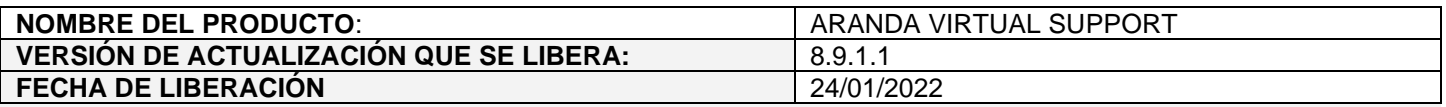

#### **DESCRIPCIÓN DE CADA ERROR CORREGIDO**

❖ **IM-25580-19-104756- No es posible visualizar el icono del agente en versiones superiores a 21H2**

#### **DESCRIPCIÓN DE CAMBIOS IMPLEMENTADOS**

❖ Se ejecuta el proceso de AVSAgent.exe en la sesión de cada usuario con el propietario del proceso el usuario, y no SYSTEM. De esta forma en versiones nuevas de Windows dicho proceso es capaz de crear la interfaz gráfica sin ningún inconveniente.

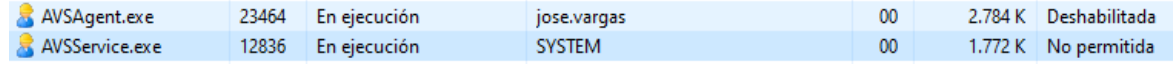

❖ Con el fin de que al detener el servicio de "Aranda VIRTUAL SUPPORT Agent Service" el agente también se detenga, este último está pendiente de si el servicio se encuentra corriendo. En caso que no, el propio agente se detiene a sí mismo. Este monitoreo solo se realiza si fue lanzado por el servicio.

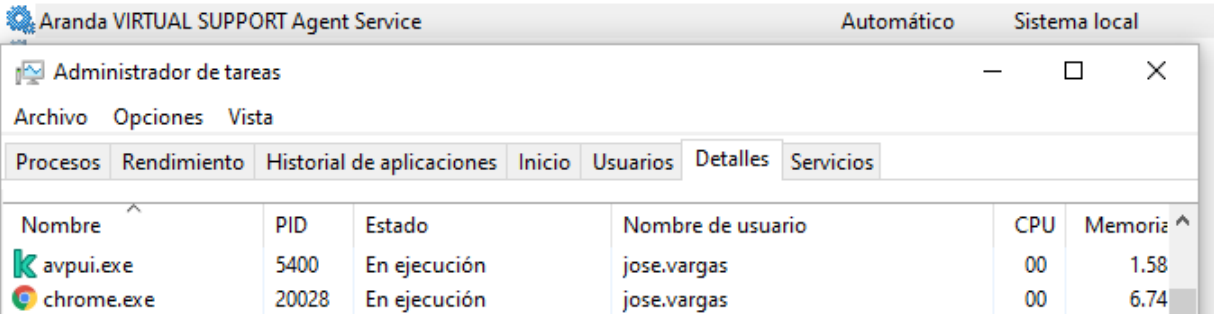

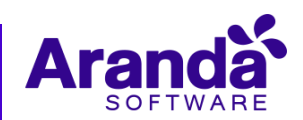

## **NOTAS O INSTRUCCIONES ADICIONALES**

### **Instalación de agente AVS**

Se deben seguir los siguientes pasos para instalar el agente AVS:

- 1. Cargar el instalador avsaw.dat proporcionado por Aranda en la página Web de administración.
- 2. Descargar el archivo de instalación del agente.
- 3. Para instalar el Agente se debe ejecutar el archivo avsaw.exe con permisos de administrador desde Línea de comando o por la Interfaz gráfica.

# **ERRORES CONOCIDOS**

- ➢ Debido a que se ejecuta el agente solo cuando exista una sesión de Windows iniciada, cuando no exista ninguna sesión iniciada, no existirán agentes corriendo, de manera que no será posible iniciar sesión con AVS.
- ➢ Dado el error conocido en el caso anterior solo se debe instalar este agente para las versiones de Windows 10 21H2 y Windows 11

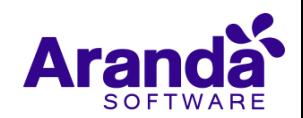